# How to submit your child's work in Classdojo using your handphone?

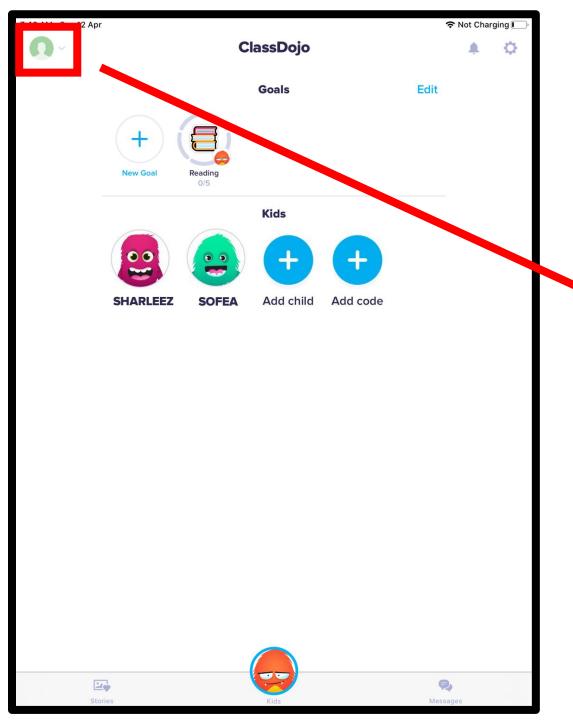

• Tap on the icon on the top left hand corner.

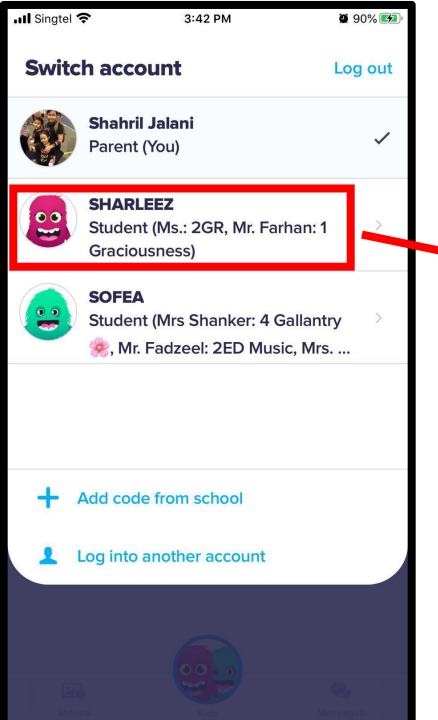

• Tap the icon of the child.

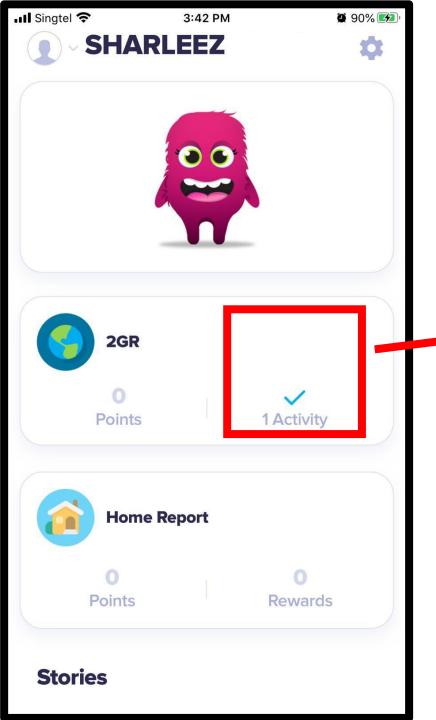

• Tap on the icon of the activity.

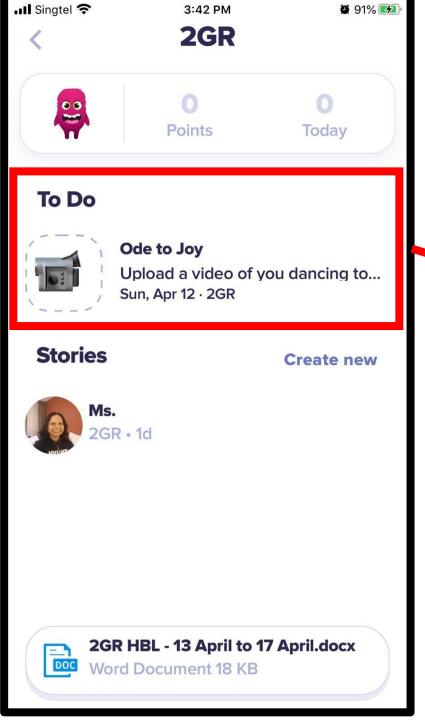

 Tap on the icon under the To Do heading.

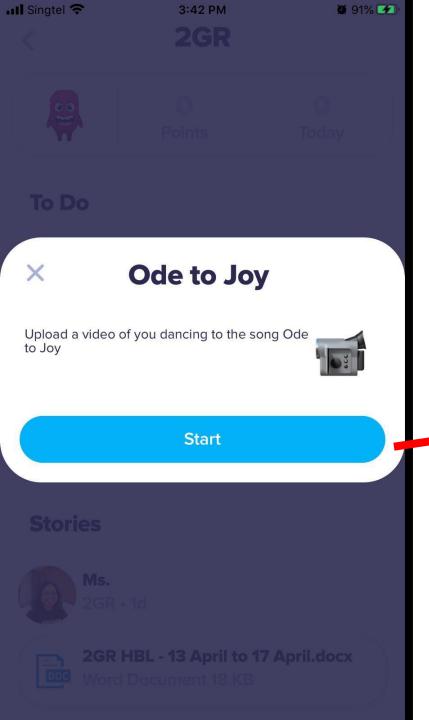

• Tap Start to select a file to upload.

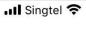

3:43 PM

Ode to Joy

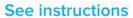

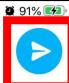

Test submission of video

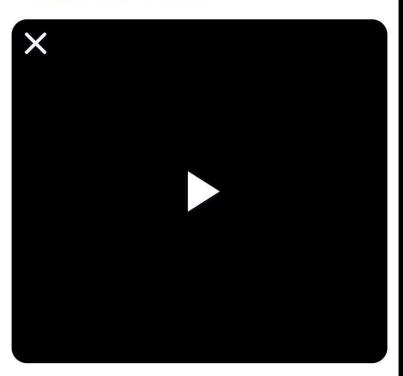

## Step 6

• Tap on the icon to upload the file.

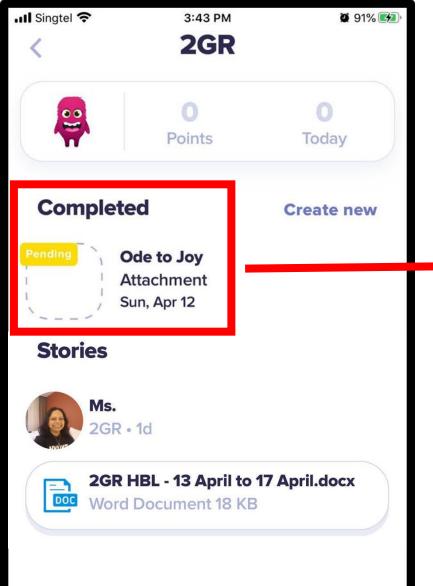

- Ensure that you see a 'Pending' icon.
- Teacher will have to approve the post before it will be displayed in the portfolio.